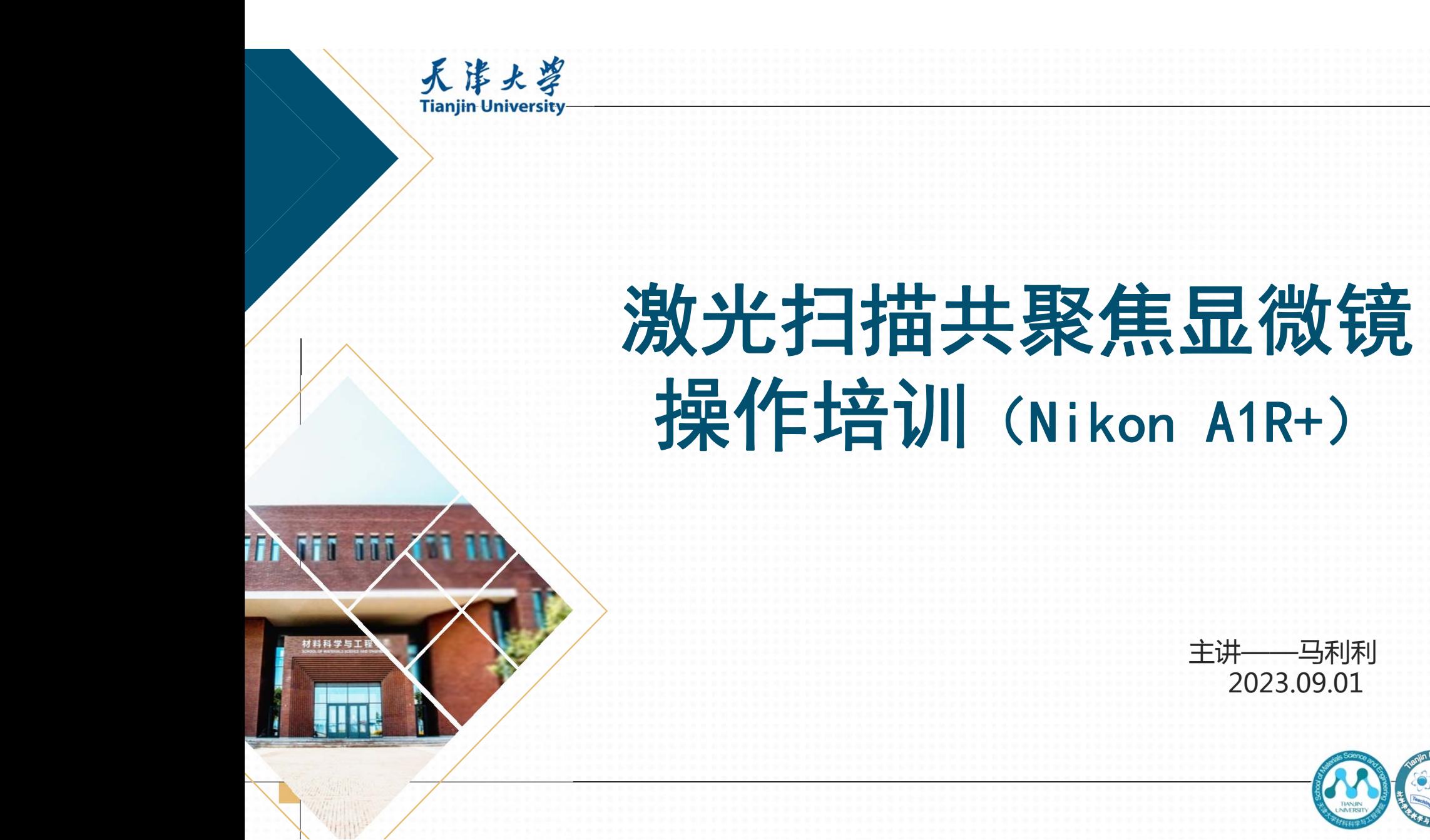

# **目录**

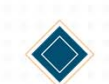

Tianjin University

- 1. 注意事项
- 2. 实验室位置
- 3. 普通操作步骤(简略)
- 4. 普通操作步骤(开机、荧光、明场、共聚焦、3D图、关机步骤) 5. 其他操作(PFS、浮雕拍摄、大图(含3D)拍摄、荧光强度)
- 6. 常见问题

# **注意事项**

- 
- 1. 经过培训才能单独操作仪器。需要培训可以参加每年9月的集体培训,或者找老师培训考核。一定要经过考核并 确认熟知操作流程再进行拍摄。
- 2. 为了方便其他同学的拍摄,共聚焦拍摄的原则是:正常拍摄的前提下,来的时候是什么样,走的时候就要还原成 什么样。如果进行了任何设置的调整(在软件本身运行没有问题的情况下),走之前务必记得改为原本的设置, 关机前务必确认后面是否还有人预约,避免一天内重复开关机。
- 3. 软件目前不稳定,所以每次开机都可能出现一些问题。为了尽量避免这种情况,请连续预约,避免每天多次开机。
- 4. 荧光光源 (4)号开关)在开启至少40分钟之后才可以关闭,否则对荧光光源使用寿命有影响。
- 5. 外面实验室的移液枪等物品属于外面实验室,不属于公共测试平台,请尽量不要借东西,借完一定要及时归还。
- 6. 请尽量在工作日白天预约,预约要连续。如果预约到太晚,外面实验室可能已经关门了,而且出现任何问题很难 保证及时解决。非工作日外面实验室可能没有开门。
- 7. 如果因为自行操作导致了仪器的损坏,请跟老师说明情况后联系工程师说明情况并参与仪器的修理。
- 8. 除了本课件的"普通操作步骤"中提到的步骤,其他的操作,尤其是设置方面的更改,一定要先通知老师。 9. 如果需要切换镜头, 务必擦拭之前使用过的油镜。如果被发现没有擦油镜, 请自行过来清理整个显微镜。 10.如果拍摄过程中出现任何问题,一定不要关机,,请直接联系老师。

# **注意事项**

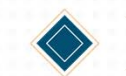

11.放置仪器的桌子不可以压,拍摄过程中尽量避免碰到,也不要在上面放样品、镜油。

12.拍摄前务必确认样品的激发、发射波长。

13.调焦过程中注意样品的高度,如果样品已经被顶起但是还是没有看清楚,考虑换样品或者重新从低向高调焦,不

要一直提高Z轴高度, 这样可能损坏显微镜。

14.测试平台不提供盖玻片载玻片以及共聚焦小皿之类的制样工具,请自备。

15.同一个样品可能会有多个系统判定的最佳焦距,以细胞真实形貌为主要参考。

16.如果聚焦后看到的视野与真实情况相差过大,可能看到的是染料杂质,和细胞不在同一个平面,可尝试继续调焦。 17.不透光样品理论上来说也可以拍荧光图像,但是可能不可以拍明场图像。

18.如果需要对比不同样品的荧光强度,在确认了初始样品的拍摄参数后,在后续拍摄中不可以再调整各种参数以及

LUT。如果是老师值班请提前跟老师说明。

19.仪器使用完毕后请擦干净镜头上的镜油,并检查镜油是否滴到了仪器其他地方。

20.拷完数据后数据电脑也要关,数据只能使用格式化的U盘通过数据电脑拷贝。

21.发表文章中如使用本设备的测试数据,请务必备注仪器型号:Nikon A1R+。

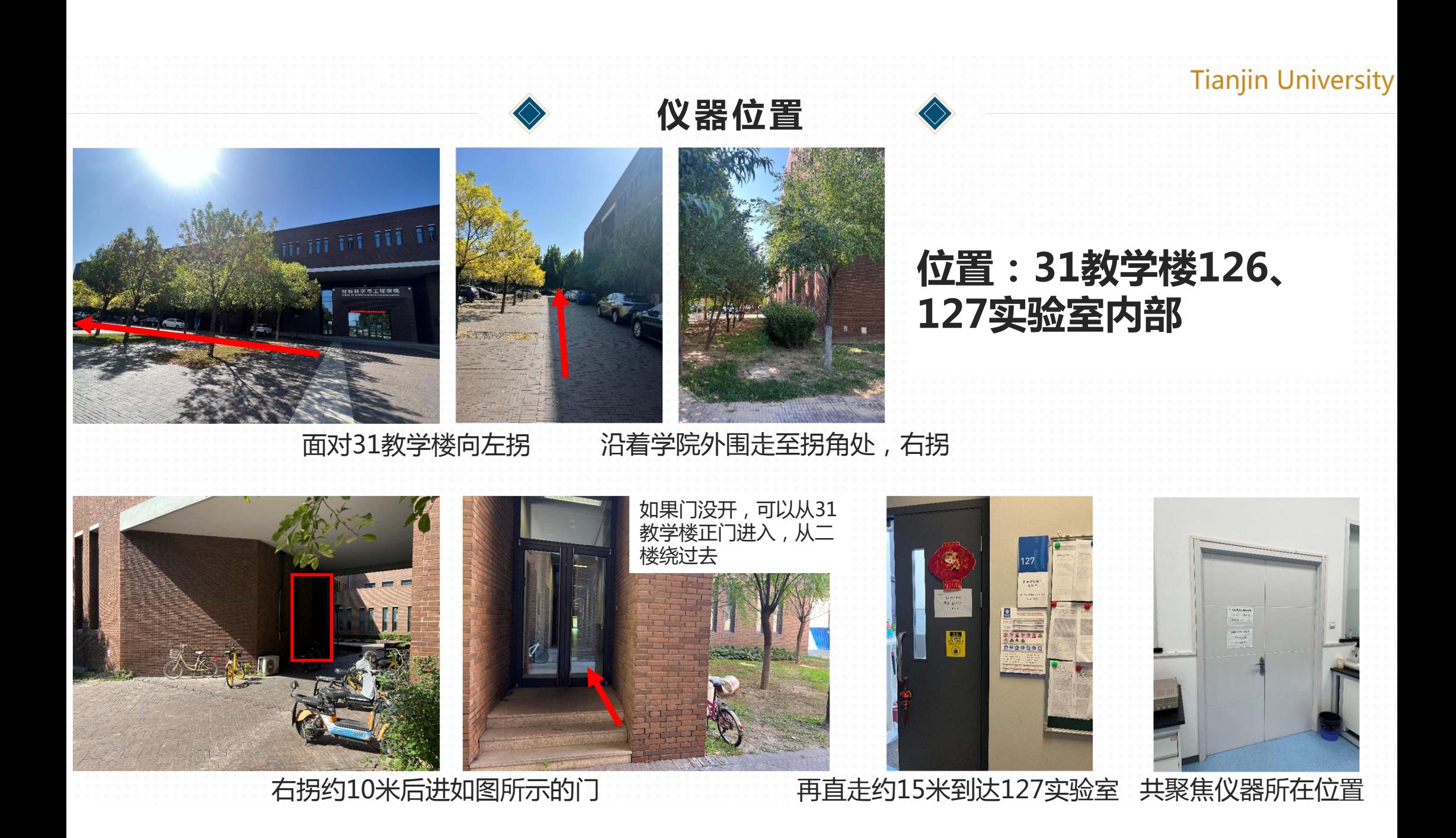

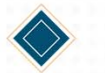

# **一、仪器介绍:**

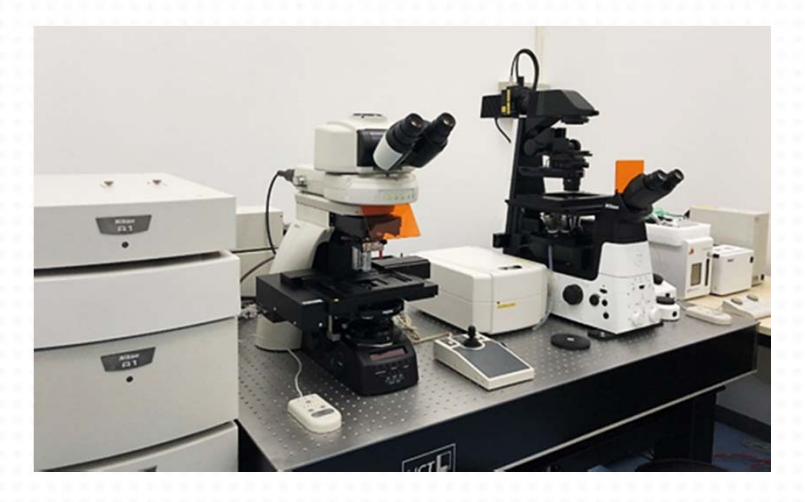

√ 功能特点: 定位、定性、定量地检测生物样品分 子和离子等成分变化、生理功能改变, 对生物组织、细胞及其亚细胞结构进 行形态学观察等。

**仪器介绍**

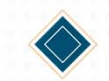

尼康A1R+ 激光扫描共聚焦显微镜(Nikon A1R+)是一台全电动 倒置显微镜。 该显微系统支持明场、DIC、荧光的显微观察方式。 主机配备Z轴调焦机构,内置智能型1.5倍变倍镜与智能型博世透镜。 配有活细胞系统专用培养装置。

主要有激光光源、汞灯光源、显微镜主机、扫描头、检测器、计算 机工作站及活细胞系统组成。

√ 技术参数:

- 1. 固体激光器:紫外(405nm);蓝色(488nm);黄色
- (514nm);绿色(561nm);红色(638nm)
- 2. 拍摄模式:高分辨拍摄模式、高速拍摄模式
- 3. 探测器:PMT+APD混合式磷砷化镓检测器,透射检测器 4.物镜:10X/20X/40X/60X/100X

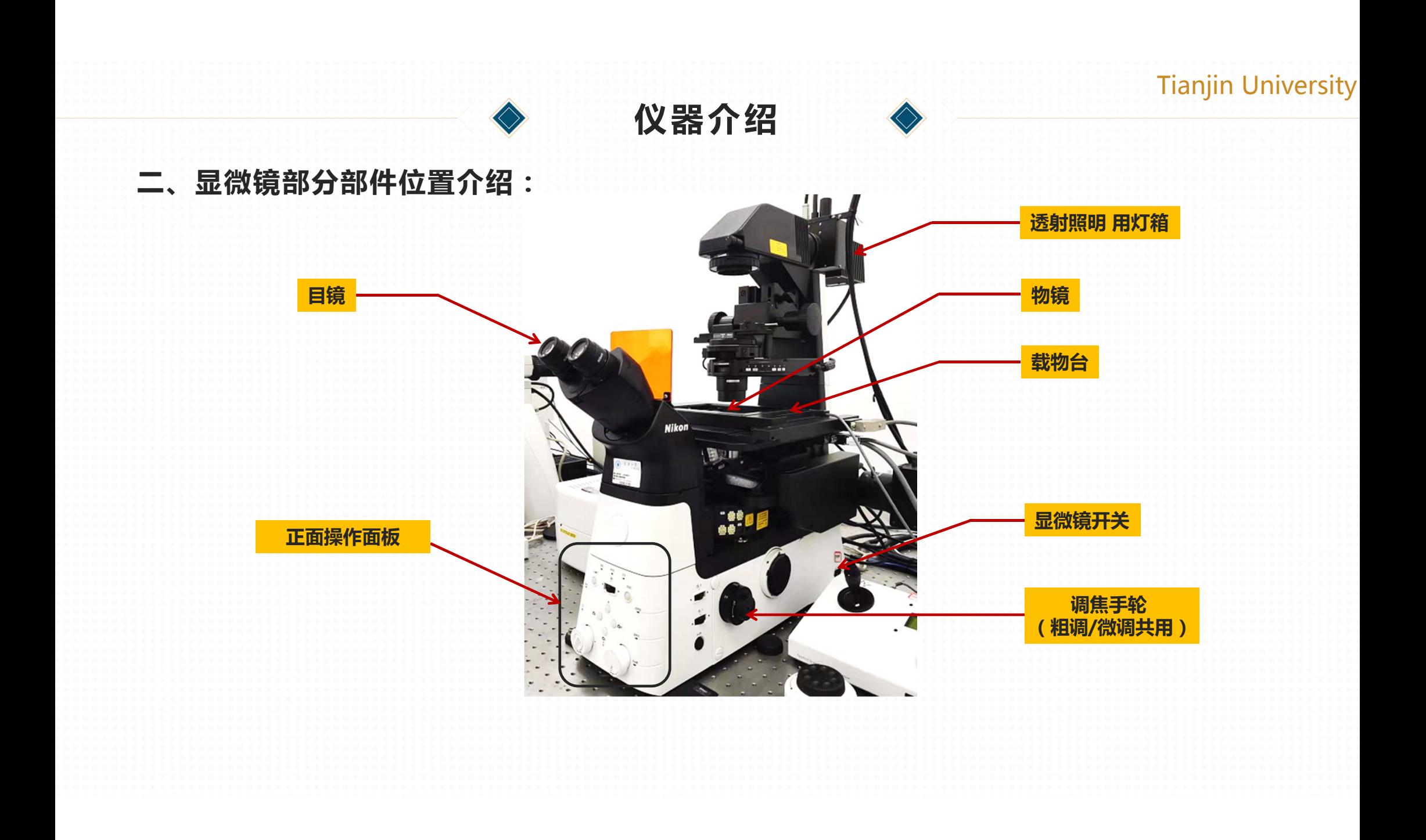

# 1. 刷卡(不能刷卡联系老师开通)**拍摄步骤(简略)**

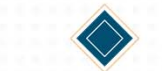

2. 开机:①~⑥开关,每一步之间间隔十秒,待灯光闪烁灯停止后再开下一步(开机切勿太快)

- 3. 打开软件,选择合适的镜头
- 4. 放样品(干镜直接放,油镜滴加镜油)
- 5. 软件上设置需要的光源
- 6. 选择合适的荧光, 调整焦距, 找到合适的视野
- 7. 调整为共聚焦模式,Live模式下实时观测,微调焦距,调整荧光亮度
- 8. 拍摄图像(注意是否设置有标尺)
- 9. 保存ND2和TIFF格式图片

10.换样品或直接重复6~9步骤

11.拍摄完毕,取出样品,油镜必须使用酒精和擦镜纸擦拭镜头

12.高度(Z)调整为0,调整至BF模式

13.关机:⑥~①开关

14.刷卡,登记

**开机操作**

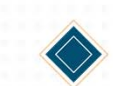

**开机顺序**(首先刷卡接通电源)**:**

**1、启动计算机工作站,打开显示器开关**

**务必按照顺序进行开机,每个开关打开间隔至少10 秒,不可以太快**

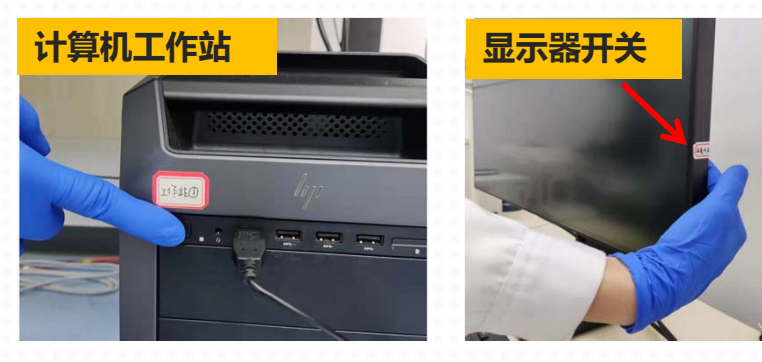

**2、打开激光台控制器(顺序打开2个开关2-1、2-2,待全部指示灯亮起)**

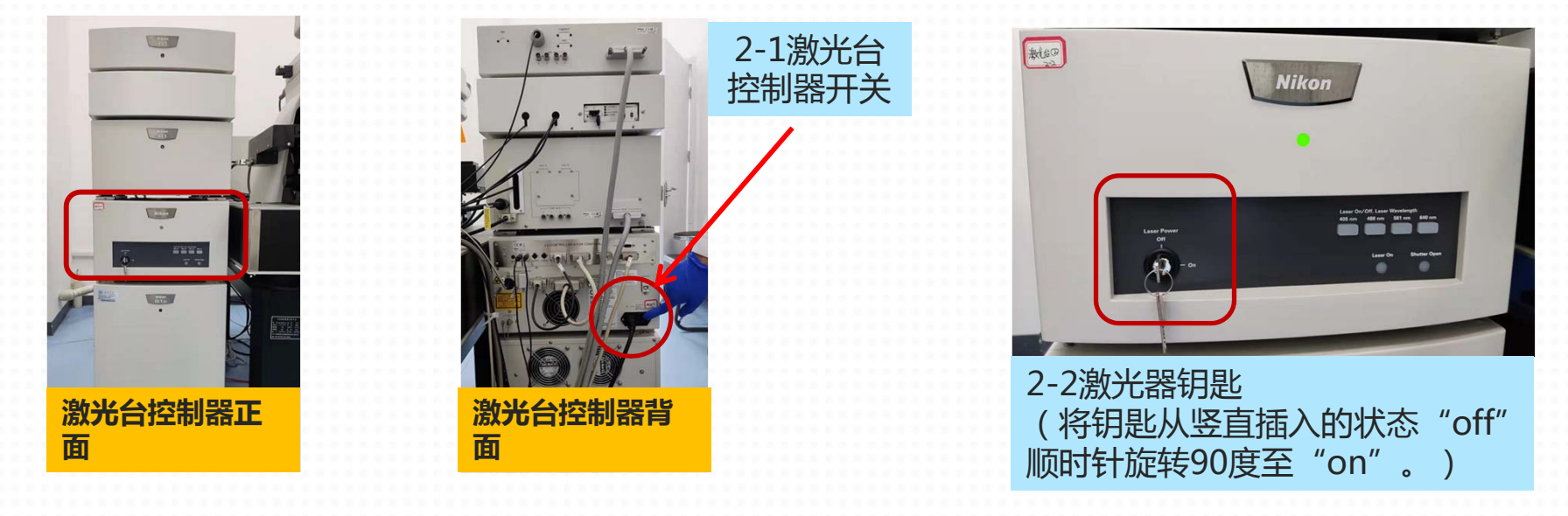

# **开机操作**

Nikon

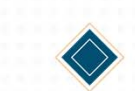

Tianjin University

**3、打开A1R控制器主体侧面上的开关** (注:开关被按下的状态为"on"。)

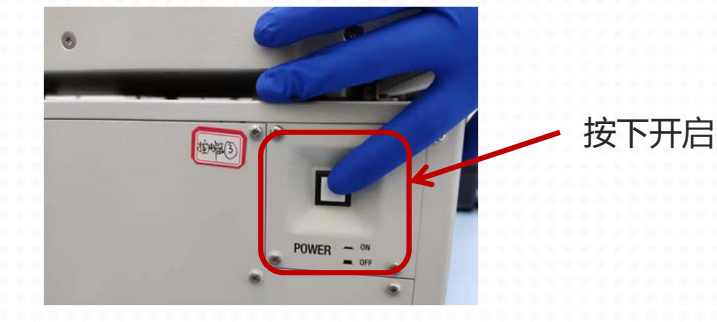

**4、打开荧光光源(汞灯)** (注:待 LAMP指示灯变成黄 色,方可进行下一步,荧光灯开 启40 min以上方可关闭。)

电源指示灯(下方),开启后**"绿色"** LAMP指示灯(上方),开启后**"黄色",待黄灯不再闪烁后 进行下一步,且荧光光源开启时间不得少于40分钟**

**5、打开载物台控制器**

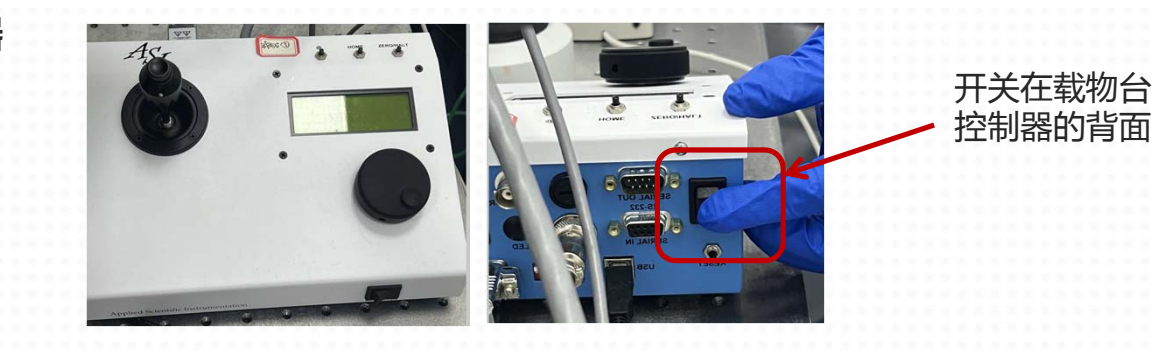

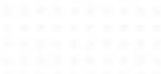

**开机操作**

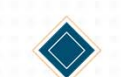

### Tianjin University

#### **6、打开打开倒置电动显微镜**

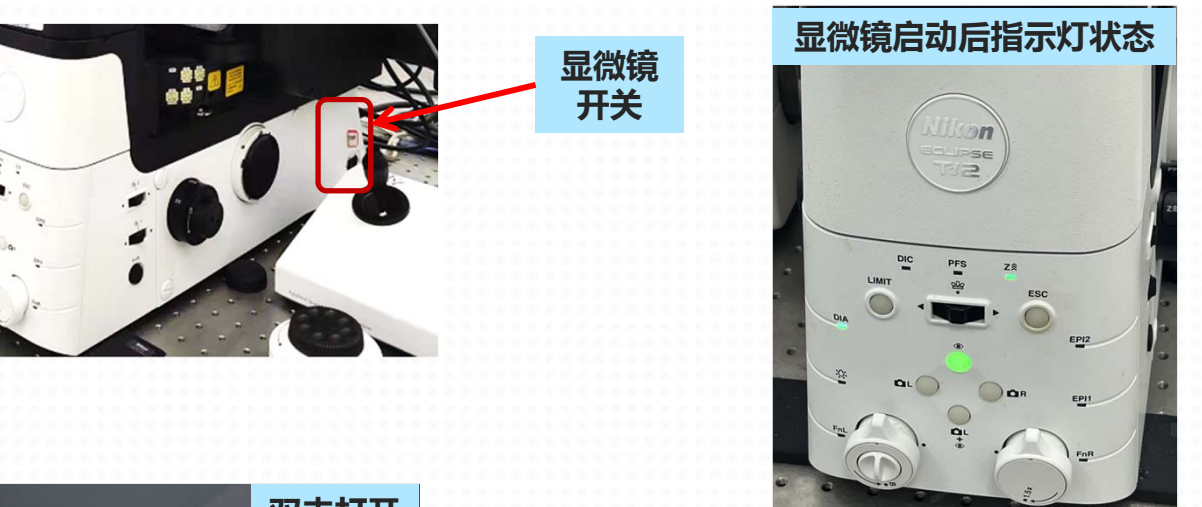

**7、打开NIS软件**

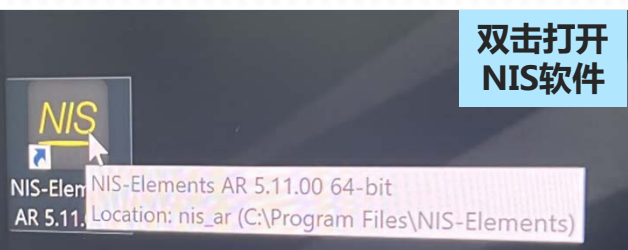

**开机总结:**尼康A1R+ 激光扫描共聚焦显微镜开启顺序为①主机—②激光台(2个开关2-1,2-2)—③控制器(左侧)—④荧光光 源—⑤载物台控制器—⑥显微镜。 **注意:**大家一定严格按照开机顺序开机,每一步都要等开启稳定后,再进行下一步。最后待各部件都稳定后再打开NIS软件。

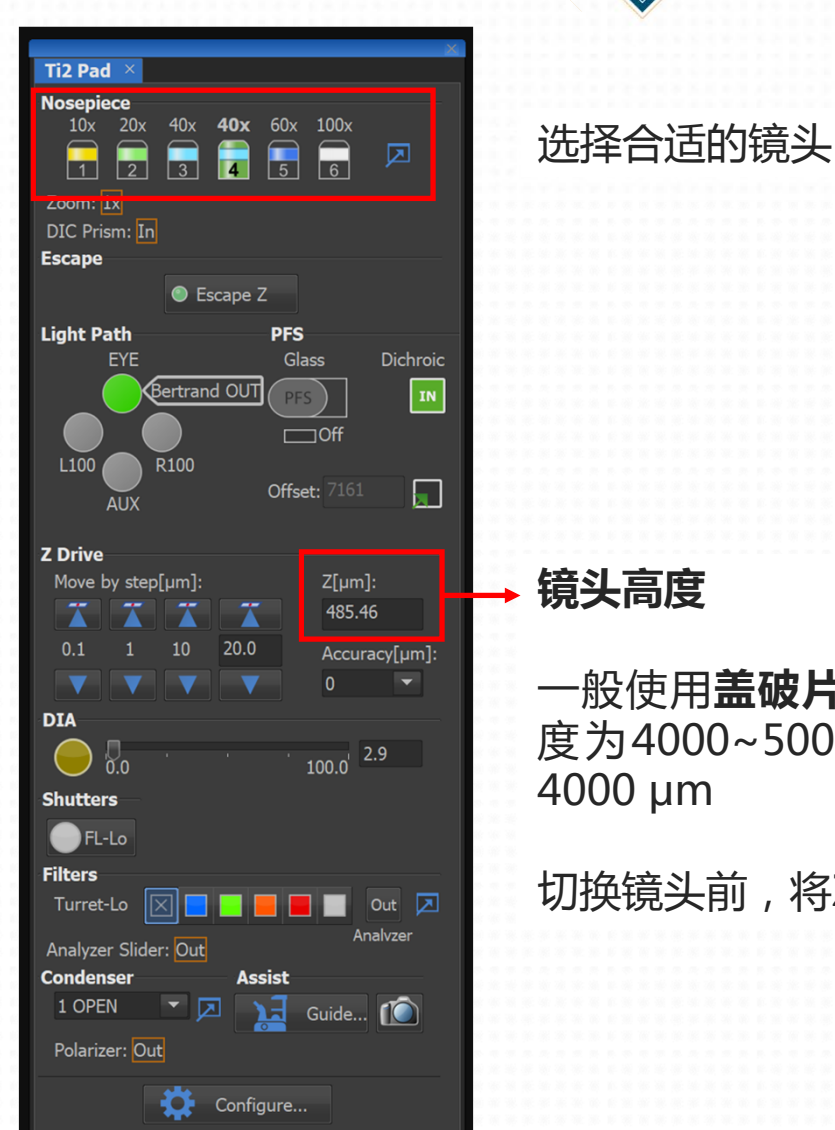

# **选择镜头**

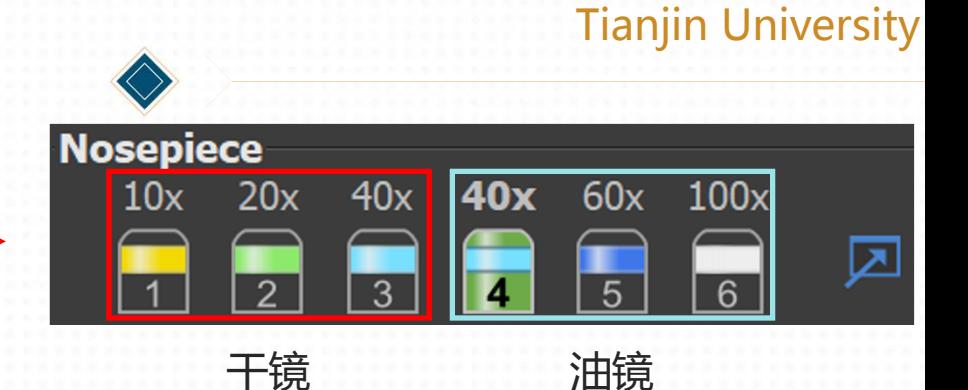

**滴镜油**

如果选择油镜进行拍摄,需要在 镜头上滴加1~2滴镜油(勿滴过 多以防流出镜头)

#### **镜头高度**

一般使用**盖破片载玻片**进行拍摄时高 度为4000~5000 μm,可先调整至 4000 μm

切换镜头前,将Z调整至485.46或0

# **放样品**

目前该仪器支持**盖玻片载玻片**、**共聚焦小皿**、以及**孔板**的拍摄。注意,共聚焦小皿以及孔板 需要使用**共聚焦特制**的,普通孔板不能进行拍摄。**如果需要拍摄孔板,需要更换孔板适配器**。

**样品的制备:**如使用盖玻片载玻片进行拍摄,可将液体滴加**4 μL**在载玻片上,盖上盖玻片进 行拍摄。若滴加液体过多,则有盖玻片脱落的风险。**注意,拍摄时盖玻片是朝下放置的。**

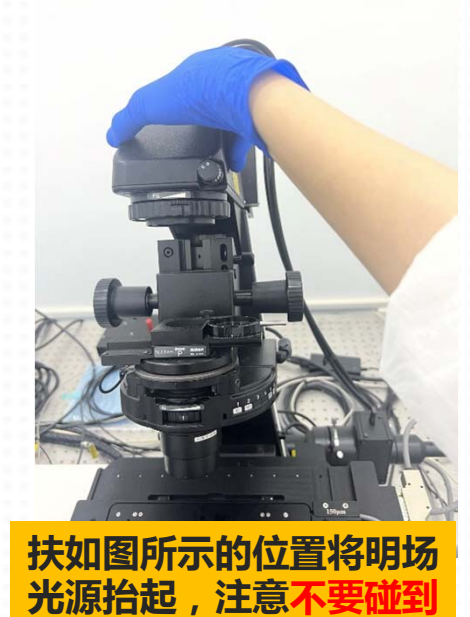

**其他任何按键**

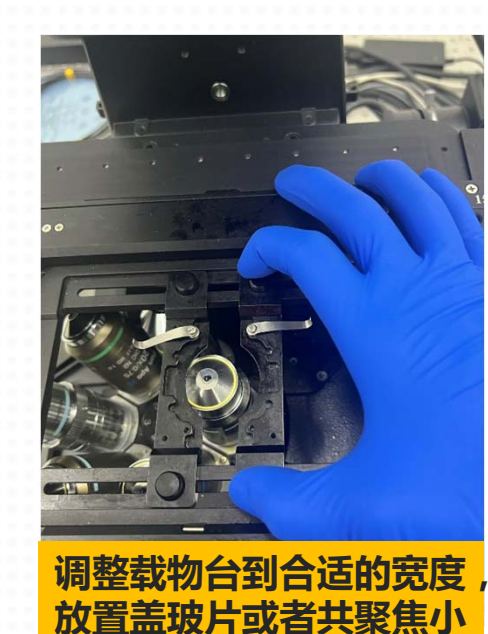

**皿**

#### **不要用这个压载玻片**

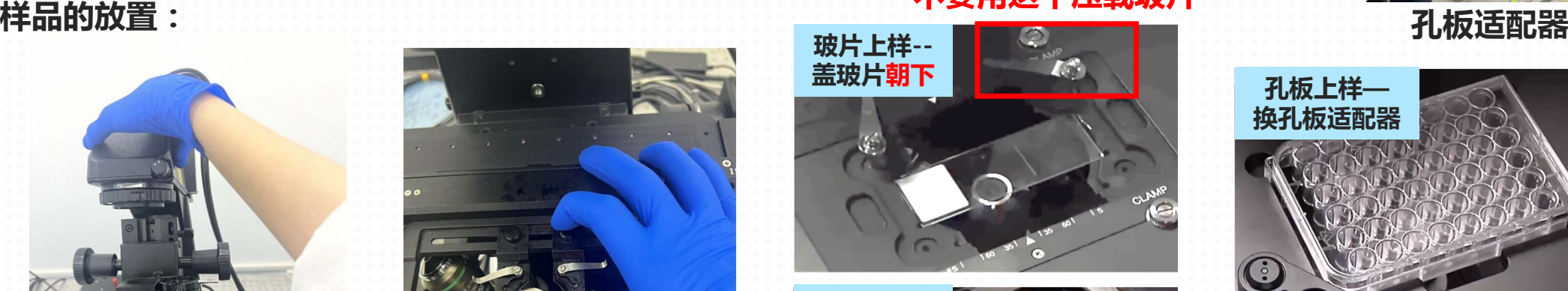

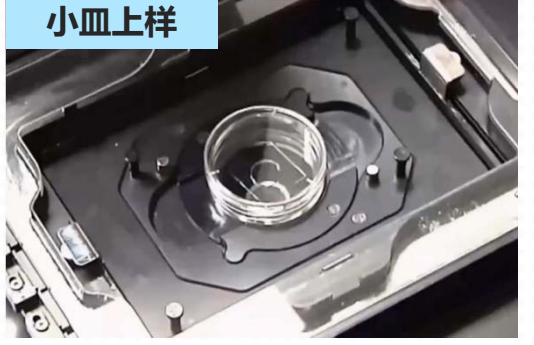

Tianjin University

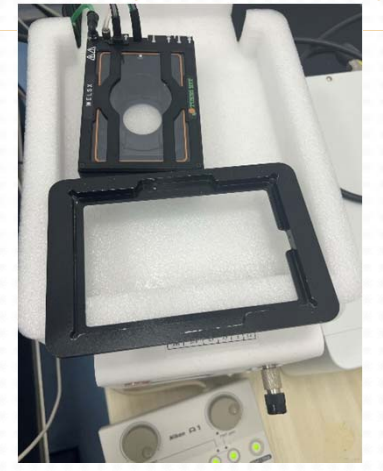

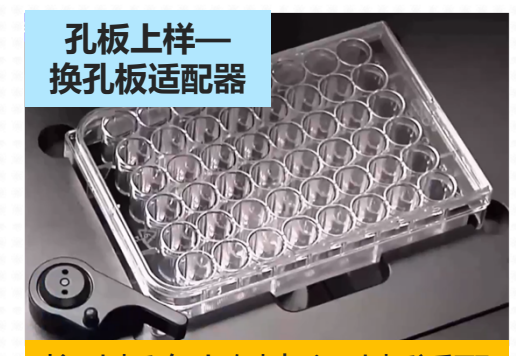

板右上侧直入孔板话配 拉开孔板固定 孔板平稳放入适配器后松开 压扣,完成孔板上样。

# **程序设置**

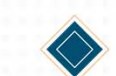

### Tianjin University

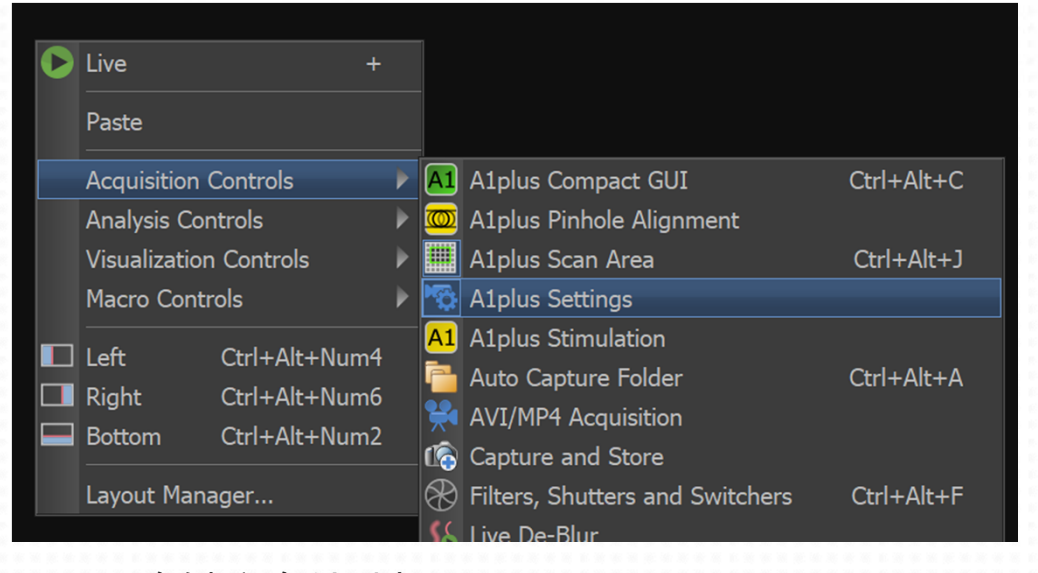

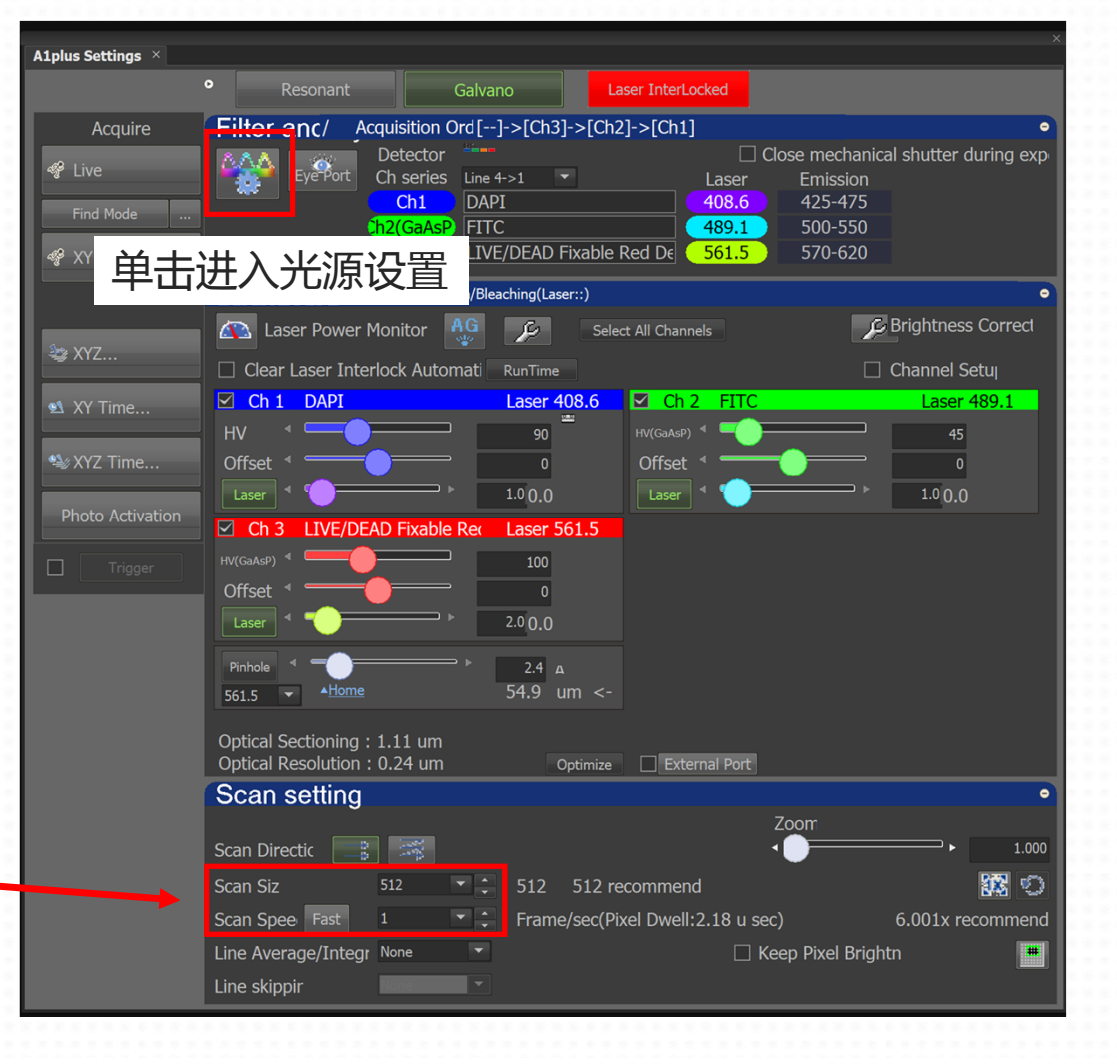

#### 右键空白处选择A1 plus settings

预览时Scan size可设定为512 Scan speed设定为1 拍摄时Scan size可设定为1024 Scan speed自动设定为0.5 这样预览速度较快,并且拍摄时清晰度较高

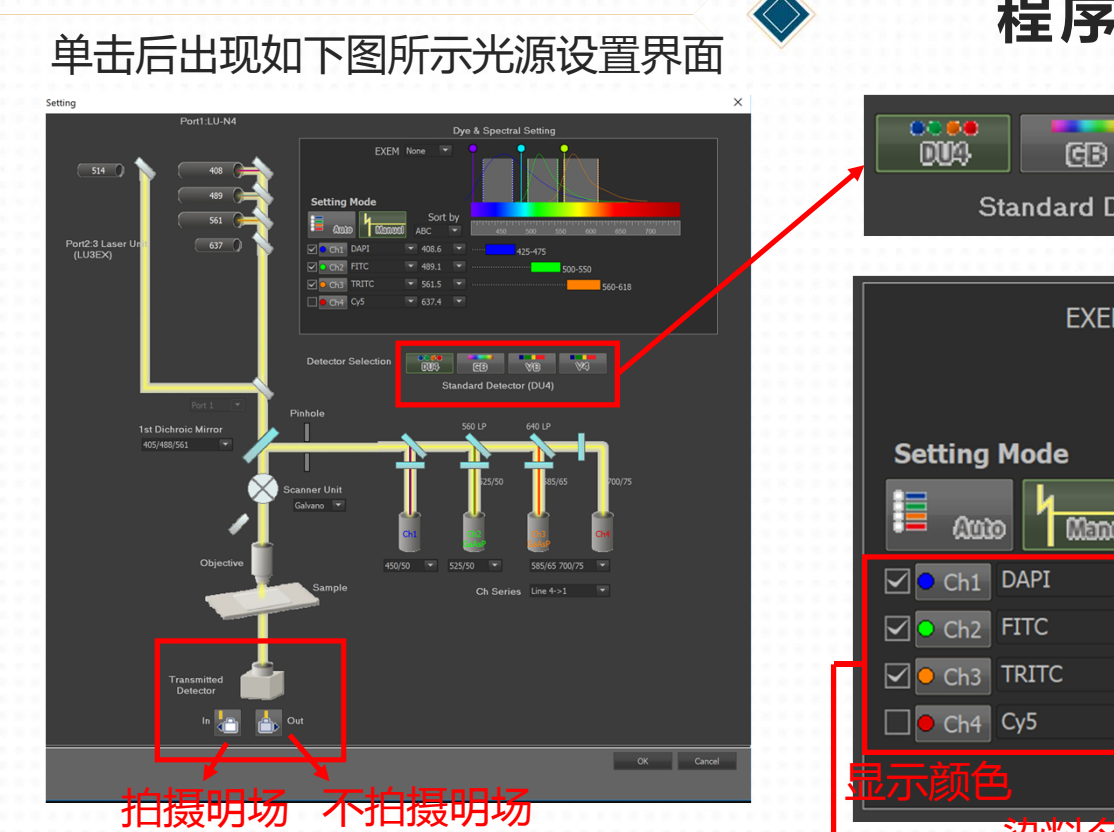

**3. 如果需要明场拍摄,点击In**

![](_page_14_Figure_2.jpeg)

Tianjin University

**2. 选择需要的荧光光源**

默认有如图四种染料:DAPI,FITC,TRITC,Cy5 注意染料的激发和发射波长

一般情况下为Auto模式,即颜色、名称、波长均不能更改(图上为Manual 模式),若拍摄时如上图不符,可以单击Manual按照上图进行调整。

**程序设置**

如果这四种染料均不符合拍摄的需求,可以选择VB模式拍摄

![](_page_15_Figure_5.jpeg)

该模式下,显示颜色、染料名称、发射波长、激发波长均能更改。

注意,显示颜色指的是共聚焦模式下最终成像的颜色,可以不是真实颜色, 拍摄人员可以根据自己照片的需求进行更改。 提示,在首次使用VB时记得拍照留存此次拍摄参数。

![](_page_15_Figure_8.jpeg)

#### Tianjin University **荧光模式** NIS-Elements AR [Current user: **荧光灯开 关按钮**  $32 16 8$  $\begin{array}{ccccccccccccccccc}\n\bullet & \circ & \circ & \circ & \circ & \circ & \circ & \circ\n\end{array}$ Filter anc/ Acquisition Acquire **Ti2 Pad** ట్లు <<sup>2</sup> Live Eye Port Ch ser **准焦螺旋** 控制视野的位置 **荧光强度切换按钮(左减 /右增)** BF DAPI FITC TRITC Cy5 confocal **荧光手柄**2. 转动准焦螺旋进行对焦, 如果调整至最佳焦距处, 仪器会

找样品时可以选择**明场模式**或**荧光模式**。如果**材料荧光 较明显**,且荧光激发波长和以上四种染料对应的激发波 长相近,则选择合适的荧光模式找需要的视野。如果没 有相符合的荧光光源,可以选择明场模式找样品。

下面介绍荧光模式找视野 1. 单击需要的荧光, 如FITC, 随后在目镜处观察, 打开 荧光灯开关,调整焦距,进行对焦。 **使用油镜时镜油与玻璃片会有直接接触** 如果材料荧光易淬灭,可调整荧光灯亮度。

明场模式 荧光模式 共聚焦模式

发出"哒哒"的声音。

3. 转动控制器选择需要的视野。按控制器上的按钮可以切换 视野转动的速度。

![](_page_16_Picture_5.jpeg)

视野转动的速度有f和s两种 显微观察时一般为s模式 上样时如果需要改变载物 台的位置可以选择f模式

![](_page_17_Picture_0.jpeg)

**明场模式**

![](_page_17_Picture_2.jpeg)

Tianjin University

![](_page_17_Picture_4.jpeg)

![](_page_17_Figure_5.jpeg)

2. A1 plus setting中找到如图所示窗口,点击OUT, 随后可以看到明场白灯亮起,可以进行对焦。对焦 完毕后点击IN才能正常进行明场的拍摄

![](_page_18_Picture_0.jpeg)

# **共聚焦模式**

# Tianjin University

![](_page_19_Figure_3.jpeg)

![](_page_19_Picture_4.jpeg)

选择放大的倍数,选择 放大区域,单击右键 **拍摄完毕后要改为1。**

**注意:该局部放大功能 不会比原图更加清楚, 因为物镜倍数是没有改 变的。**

![](_page_20_Figure_0.jpeg)

# **3D图拍摄**

![](_page_21_Picture_1.jpeg)

### Tianjin University

#### 在找到视野并调整好亮度后进行3D图拍摄 该模式下首先会拍摄一定Z值范围内的一组共聚焦图像

![](_page_21_Picture_84.jpeg)

![](_page_21_Picture_5.jpeg)

找到3D图的底部,点击bottom

也可以手动输入top和bottom的Z值

![](_page_21_Picture_6.jpeg)

![](_page_21_Picture_7.jpeg)

# 4. 点击 Run now

1. 点击XYZ

![](_page_22_Picture_0.jpeg)

5. 得到一系列平面共聚焦图像 保存单个图:选择图片,按住 alt,拖出来,保存

![](_page_22_Picture_2.jpeg)

![](_page_22_Picture_48.jpeg)

6. 得到3D图像

![](_page_22_Picture_4.jpeg)

#### Tianjin University

![](_page_22_Picture_6.jpeg)

7. 可以改变3D图的角度,左键+ctrl拖动边 缘可以得到截面

![](_page_23_Picture_1.jpeg)

![](_page_23_Picture_2.jpeg)

![](_page_23_Picture_3.jpeg)

8. 点击create view snapshot (8bit RGB)

随后可以按照正常步骤保存3D图

注意, 3D图一般都会显示为red, green, blue三种通路, "RGB"通路下为 你需要的图片。

### **拍摄完毕之后可以回到荧光模式找该样品其他视野进行拍摄 也可以换样品**

# **注意,油镜换样品可能需要重新滴加镜油**

**Undo History** Revert to Original Color Image Copy Selection Paste As New Image Shift+Insert Convert to 8bit RGB Create View Snapshot (8bit RGB)... Create Full View Snapshot (8bit RGB)... **Snipping Tool** Ctrl+Enter Show in Volume View (3D) Create New Document from Current View Create Montage (8bit RGB)...

S-Elements AR [Current user: HP] - [606060-DNA-AW-100X-Edit Acquire Calibration Image ROI Binary Measure

> Ctrl+Shift+Backspace Ctrl+Alt+Backspace

> > Ctrl+Backspace

 $\mathsf{X}$ 

Q

Indo (Convert to 8bit RGB)

 $\mathbb{R}$  Undo Swap

Options...

1. Z高度设置为0

**关机操作**

![](_page_24_Picture_2.jpeg)

Tianjin University

![](_page_24_Figure_4.jpeg)

![](_page_24_Picture_5.jpeg)

3. 拿下样品,油镜需要用酒精擦镜头

![](_page_24_Picture_7.jpeg)

![](_page_24_Picture_9.jpeg)

![](_page_24_Picture_11.jpeg)

①撕一张擦镜纸 ②对折后滴加酒精 ③用指腹由外向内打圈擦拭镜头

![](_page_25_Picture_0.jpeg)

![](_page_25_Figure_1.jpeg)

4. 将当天的文件夹传输到data-clsm(Wpc)文件夹 **需提前打开旁边的数据电脑(右手边靠门)** **关机操作**

![](_page_25_Picture_4.jpeg)

Tianjin University

![](_page_25_Picture_56.jpeg)

5. 登记

**6. 关机前请确认:Z高度为0,如果使用zoom放大功能要调 整倍数为1**

- 6. 按照⑥~①的顺序,即开机的反顺序关机
- 7. 刷卡
- 8. **使用格式化U盘**在**数据电脑**上拷数据,**拷完记得关机**

# **大图拍摄**

#### 大图就是多个小图拼在一起的大图,可以用于拍摄非常大的样品,也可以拍大3D图。 ①首先在显微镜视野下找到大图左上角视野,并通过共聚焦调整亮度至最佳效果。保持这个视野的位置(共聚焦模式)。

![](_page_26_Picture_3.jpeg)

![](_page_27_Figure_0.jpeg)

Multichannel capture

**PFS模式**

PFS模式可以锁定焦距,比如拍摄液体中的细胞,锁定之后即使细胞上下漂浮,仪器也能自动追踪最佳焦距。 (使用完记得恢复原来设置)

![](_page_28_Picture_4.jpeg)

![](_page_28_Picture_5.jpeg)

锁定后如果需要调焦,转动红 框中的部位进行调焦。

![](_page_29_Figure_1.jpeg)

![](_page_30_Picture_0.jpeg)

![](_page_31_Picture_0.jpeg)

# **常见问题**

#### 1. 荧光没有光、共聚焦模式的激光锁关不掉(这两个问题一般同时出现)

![](_page_32_Figure_3.jpeg)

![](_page_33_Picture_0.jpeg)

![](_page_33_Picture_1.jpeg)

#### 2. 放大倍数有问题

就是在前文提到的A1 plus scan area中的zoom也是1的情况下放大倍数还是有问题

![](_page_33_Picture_26.jpeg)

即红框处不是1x

解决方法:转红框中的旋钮至如图所示位置

# 3. 明场不亮 ①检查是否为"o"朝上 ②检查红框内是否为选中状态

![](_page_34_Picture_1.jpeg)

![](_page_34_Picture_2.jpeg)

# **常见问题**

![](_page_34_Picture_4.jpeg)

## Tianjin University

![](_page_34_Figure_6.jpeg)

![](_page_34_Figure_7.jpeg)

选中后取消BF旁边的感叹号

注意,仅在明场显示不出来的情况下可以作如上更改,并通知老师 如果一切拍摄正常,请不要改这些设置!!!

# **常见问题**

4. 荧光下可以看到样品但是激光模式下看不到

可能原因:

1) 仪器有问题: 调整LUT后连背景噪音都没有, 完全没显示; 或者肉眼不可见有激光打下来 检查所有设置、开关,上报管理员。

2)仪器没有问题:调整LUT后能看到背景噪音,也可以看到有激光打下来 可能的原因: ①激发和发射波长不对应。荧光能看到说明激发波长应该没问题,但是发射波长有问题。可以重新确认发射波长, 或者使用"GB"模式,测试发射波长范围。 ②检查设置,仅选择需要的激光,不要勾选不需要的激光。 ③检查DU4或VB的设置(激发波长、发射波长、染料名字)

3)仅DU4模式下没有显示,尤其是除了DAPI之外的三种光源 调整为Manual模式 按照右图修改,尤其是两种红光的光源,可以分别尝试 585和595波长

注意,在2023年2月维修过后较少出现这个问题, 调试前请先咨询老师。

![](_page_35_Picture_9.jpeg)

![](_page_35_Picture_10.jpeg)

# **常见问题**

![](_page_36_Picture_2.jpeg)

5. 在拍摄**很长**时间(至少40分钟)之后荧光光源熄灭,或者荧光模式下没有光 荧光光源(④号开关)过热,关闭⑥⑤④开关,等待15分钟以上,待荧光光源温度降低后,再重新打开④⑤⑥开 关进行拍摄。

6. 软件打开时报错 开机过快或者开机顺序不对,按顺序关机后重新开机。

7. 样品调焦困难 可能原因:样品没有放平、镜油不够、载玻片没有倒置、染色失败等等。

# **THANKS**

杰出

こんオ

劚

**的话,你们的话,你们的** 

 $\bf \Omega$ 

历史

后,

![](_page_37_Picture_1.jpeg)

材料科学与工程学院教学与大型仪器实验中心

材料科学与工程国家级实验教学示范中心 ed <del>and and the child service of the state of the state of the control of the state of the state of the state of the state of the state of the state of the state of the state of the state of the state of the state of the s</del>

材料学院实验中心 合平齿阙 欢迎您

 $\equiv$